#### **User Reference Guide – MHRA E-cigarette Submissions 2022**

This is a step by step guide for users that wish to make submissions to notify E-cigarette products in Great Britain via MHRA Submissions. 

The system has been developed to allow a submitted notification to be used as a base template for future notifications allowing notifiers to submit a range of products swiftly and efficiently.

**[Section 1: How to make a Manual E-cigarette Submission](#page-1-0)**

[1.1: Submission](#page-2-0) Type / Submitter Info [1.2: Product Details](#page-3-0) 1.3: [Product Presentation](#page-3-1) 1.4: [Ingredients](#page-5-0) 1.5: [Emissions](#page-6-0) 1.6: [Design](#page-7-0) 1.7: [Validate](#page-8-0) 1.8: [A: Single Payment](#page-8-1) 1.8: [B: Bulk Payment](#page-10-0) [1.9: Notifying further products](#page-15-0) [1.10: Refer Document](#page-16-0) Guidance

**[Section 2: How to make Bulk XML E-cigarette Submissions](#page-18-0) [Section 3: How to view previous submissions](#page-21-0) [Section 4: How to submit updates](#page-22-0)**

To make an E-cigarettes-related submission, navigate to the 'E-cigarettes' tile of the MHRA Submissions portal.

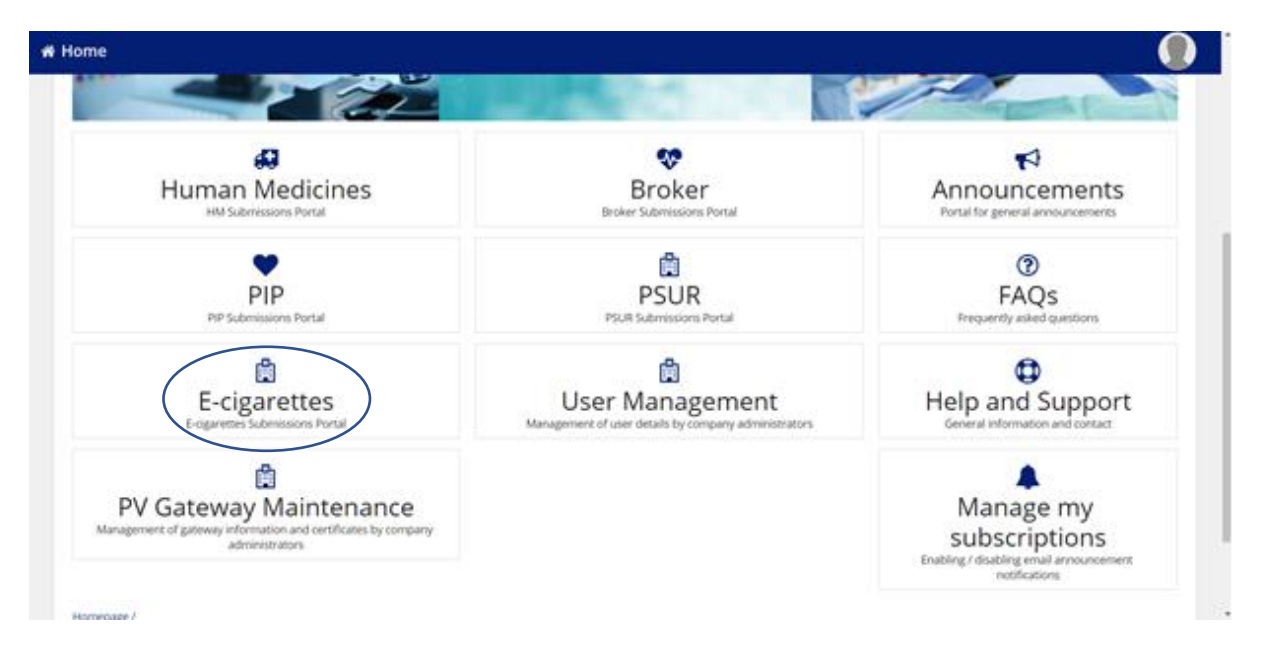

If a problem occurs whilst completing an E-cigarettes submission please return to the homepage and contact the support team under the 'Support tile'.

# <span id="page-1-0"></span>**Section 1: How to make a Manual E-cigarette Submission**

*\*Note: You will be required to upload several documents during the process of your submission. For ease of access we have implemented a Refer Docs system which makes it easy for you to upload original documents then in future simply refer to those same documents instead of uploading them again. For guidance on document upload and refer docs please see 1.10: Refer Document Guidance [here\\*](#page-16-0)*

To begin making a manual E-cigarette submission, select 'Submit' from the E-cigarettes tile homepage.

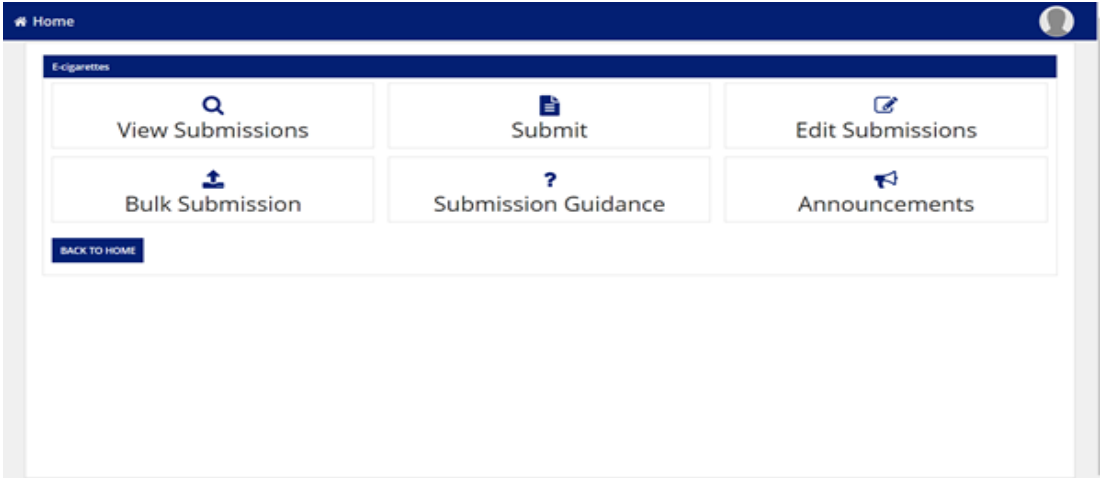

# <span id="page-2-0"></span>**1.1: Submission Type/Submitter Info**

Determine 'Submission Type' from the drop-down menu. Note: only one Type 1 submission is allowed for a submitter ID and product ID. This includes notifications that are submitted or saved as draft.

Select Company from drop-down menu. 

Enter 'Submitter ID/Generate new Submitter ID/Submitter ID' will be auto-populated if previous submissions have been made.

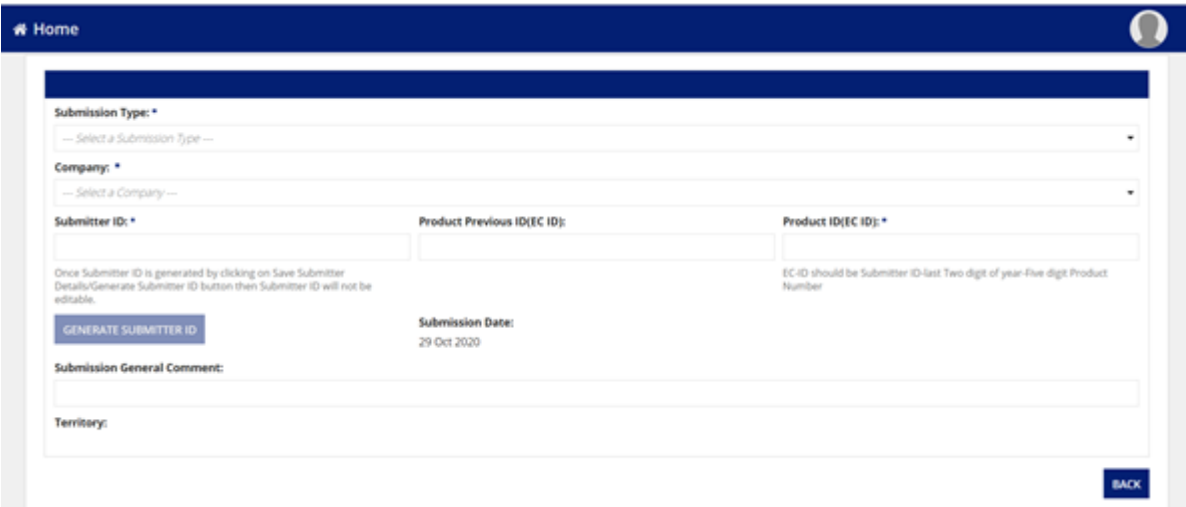

Enter 'Product ID (EC-ID)' Format: Submitter ID-last two digits of the year (22)-five-digit product number (XXXXXX-XX-XXXXXX).

Enter any general submission comments.

Select the 'Submitter Type' from the drop-down menu.

If 'Submitter SME' or 'Submitter has VAT', tick the relevant tick box (and enter submitter VAT).

Enter submitter details and tick whether 'Submitter Has Parent Company', 'Has Affiliate Company', or 'Submitter Appoints Enterer' and provide subsequent details. Then select '**Save Submitter Details**'. 

After saving submitter details please proceed to the Product Details tab

*Note: 'Affiliate company' is your UK-based responsible person/entity as required under the regulations.*

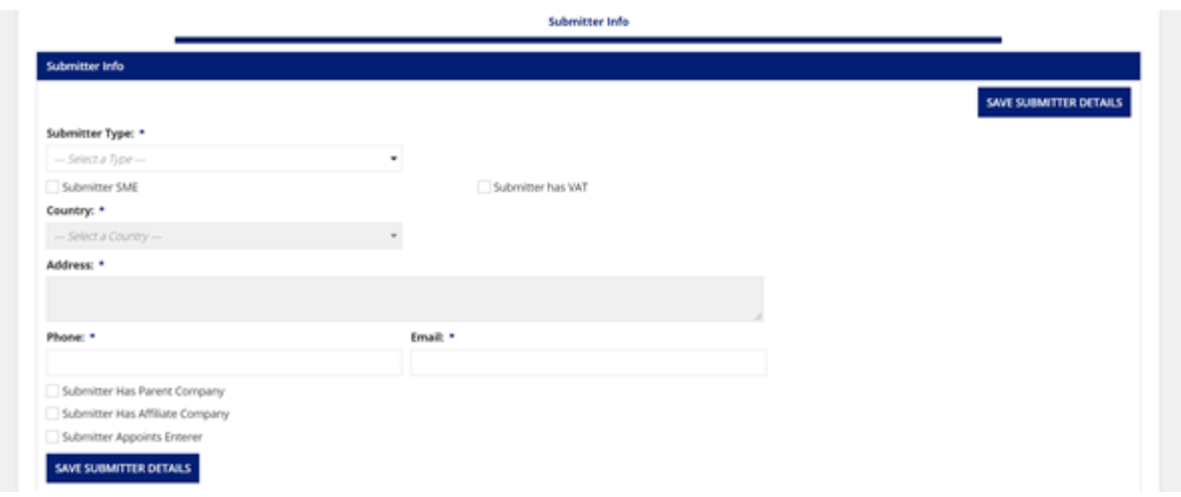

#### <span id="page-3-0"></span>**1.2: Product Details**

Select 'Product Type' from the drop-down menu and if an Asterix appears alongside 'Weight E-liquid' and 'Volume E-liquid', fill in the fields.

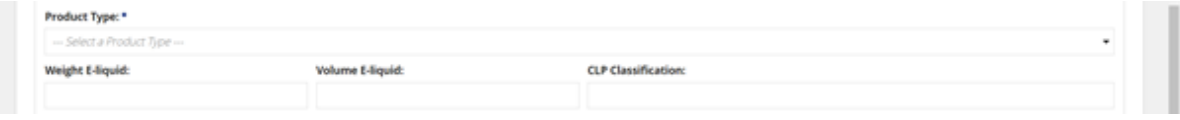

'Market Research' or 'Study Summaries' can be uploaded if necessary (please see Refer Docs Guidance here). Then enter the 'CLP Classification' if an asterisk appears.

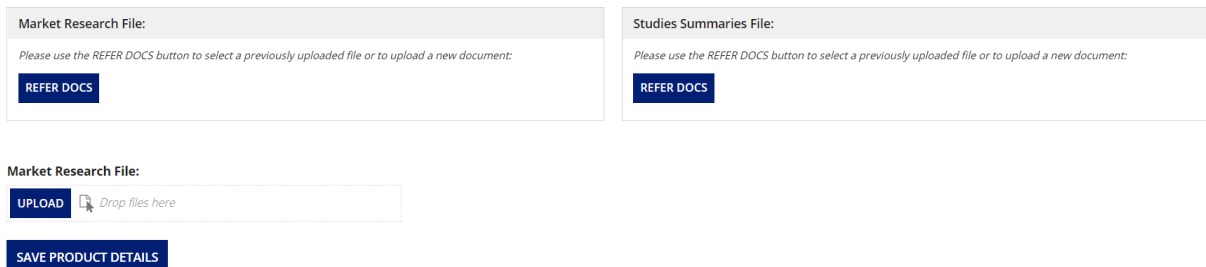

Then select '**Save product details'**.

# <span id="page-3-1"></span>**1.3: Product Presentation**

Under the 'Product Presentation' tab, select 'Add' to enter details.  Enter 'Brand Name'.

Select 'UK' from the 'National Market' drop-down menu and provide any additional comments. If any 'Brand Subtype Name Exists', please the tick the box and provide the 'Brand Subtype' name. 

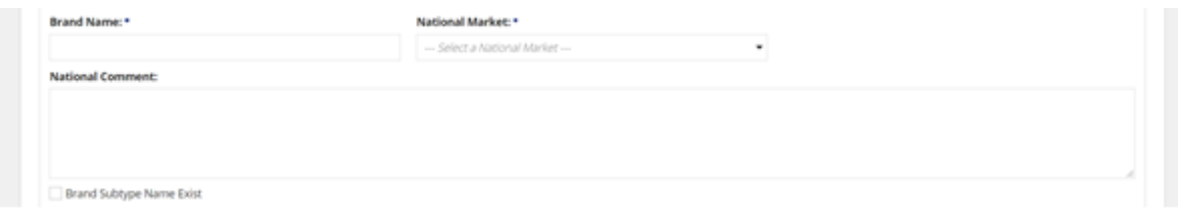

Enter the e-cigarette launch date and withdrawal date (if indicated via 'e-cigarette withdrawal indication').

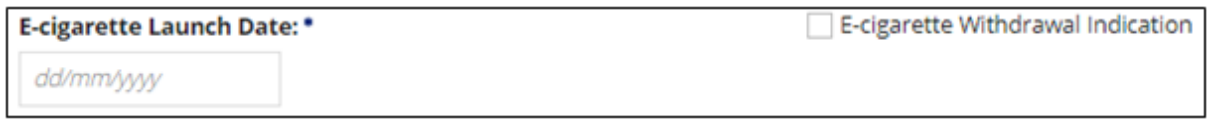

Enter the 'Product Submitter Number', the 'UPC Number', the 'EAN Number', the 'GTIN Number', the 'SKU Number' and the 'Package Units' (where mandatory field is indicated with an Asterix). Where document upload is required please see 1.10: Refer Document Guidance [here.](#page-16-0)

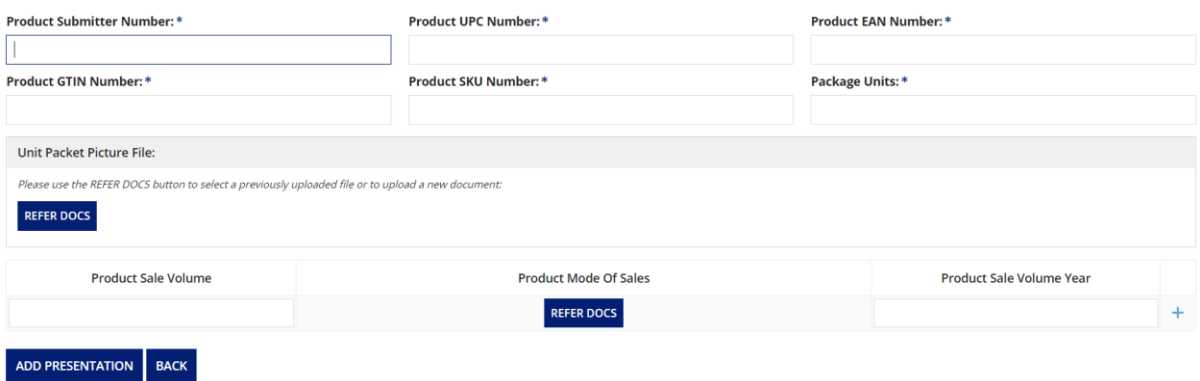

Then provide any further details that are relevant to your submission. *Note: Type 6 applications will need to include annual sales data as required under the regulations (please see 'Annual Reporting Guidance' via [https://www.gov.uk/guidance/e](https://www.gov.uk/guidance/e-cigarettes-regulations-for-consumer-products)[cigarettes-regulations-for-consumer-products](https://www.gov.uk/guidance/e-cigarettes-regulations-for-consumer-products) for further information).*

Then Select 'Add Presentation' before advancing. You can add further presentations by repeating Step 4 again.

*\*Note: Remember to click Save Presentation Details after entering details for each presentation added\**

Please proceed to the Ingredients tab

#### <span id="page-5-0"></span>**1.4: Ingredients**

Under the 'Ingredients' tab, select 'Add', then enter the 'Name' then tick the 'CAS Exist' and enter CAS number. Complete all mandatory fields indicated with an Asterix. To upload mandatory documents please see 1.10: Refer Document Guidance [here](#page-16-0)

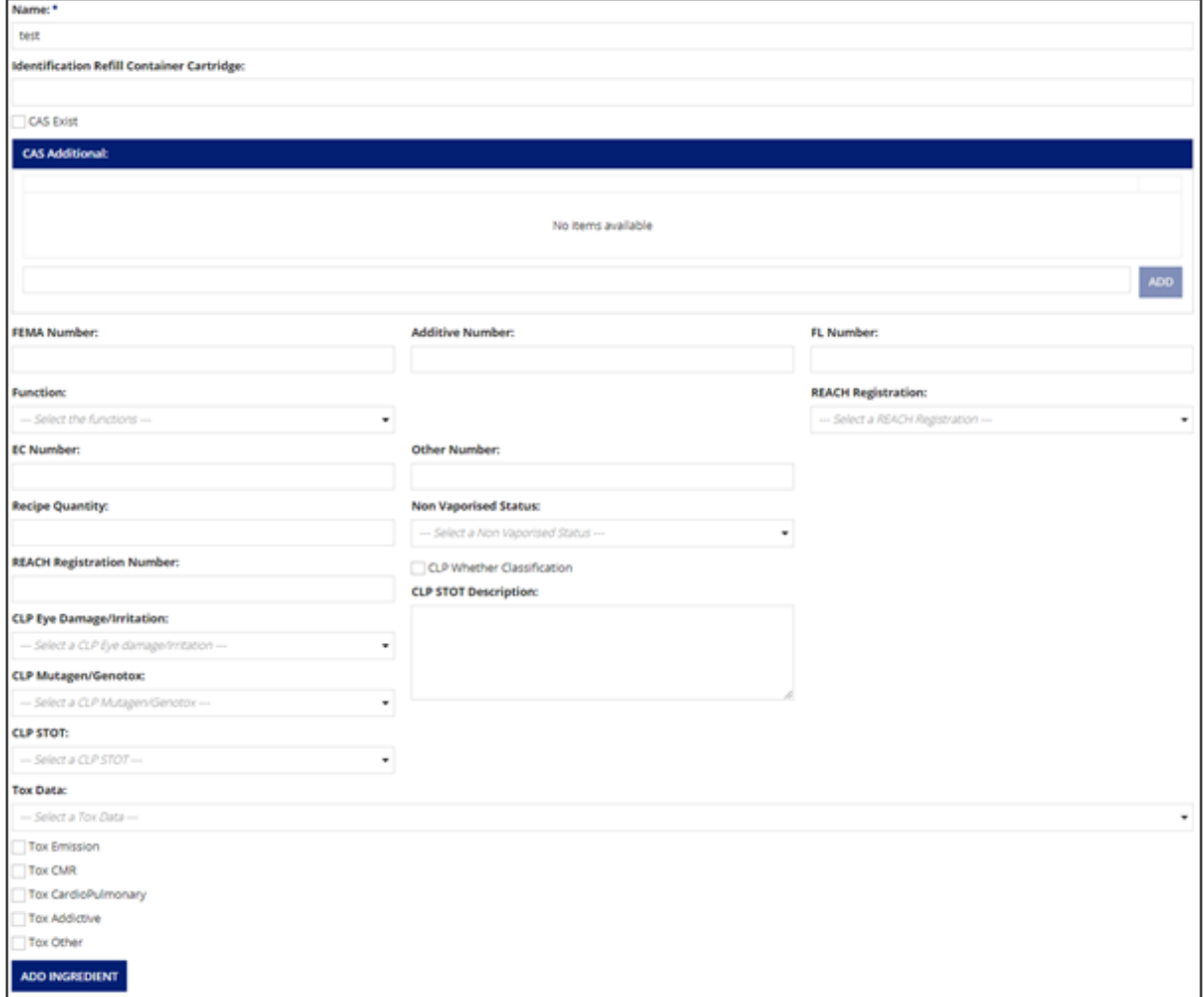

Where no toxicity studies or information can be found for any of the required aspects, the suitability of the ingredient for use in a product should be questioned. Producers are required to ensure their products can be considered safe and safety cannot be assumed in the absence of available data. Producers should carry out their own safety assessment where no information is available. Toxicology uploads with vague statements about lack of data/studies and no evidence of assessment will not be accepted, nor will placeholder documents.  

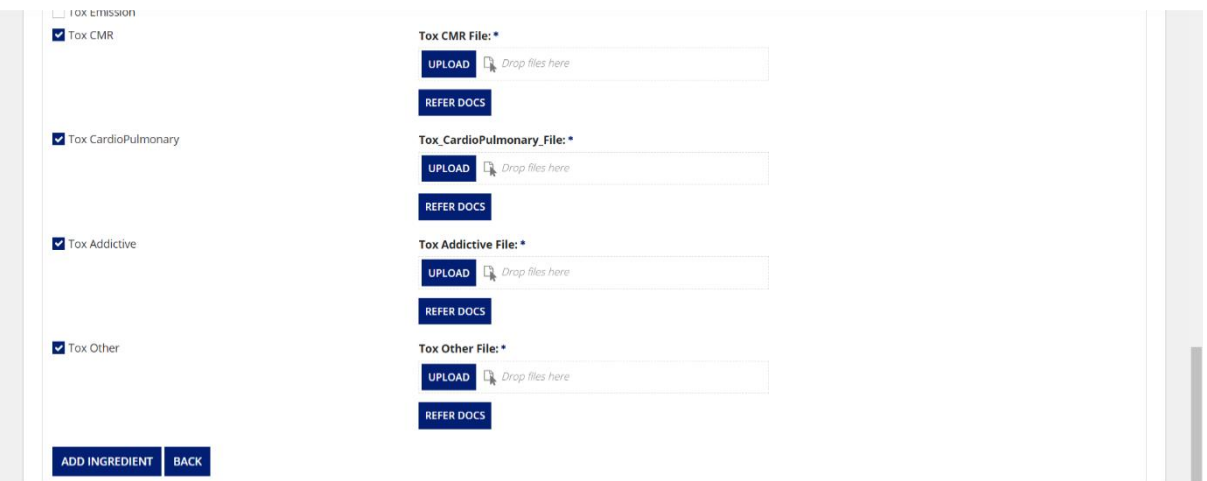

After selecting 'Add Ingredient', it will appear in the list as per below. Select 'Save Ingredient Details' before advancing. You can add further ingredients by repeating Section 1.4. An 'Ingredient' can be removed by selecting the red '**X**'.

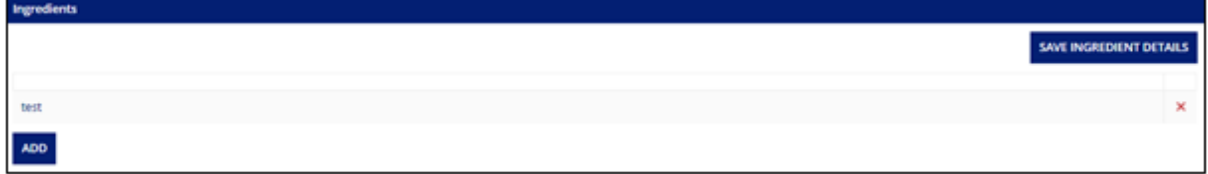

Please proceed to the Emission tab

## <span id="page-6-0"></span>**1.5: Emission**

Under the 'Emission' tab, select 'Add', then provide details for the mandatory fields as seen below and upload 'Method File' by selecting 'Upload'. For document upload please see 1.10: Refer Document Guidance [here](#page-16-0)

Select 'Add Emission'. You can add further emissions by repeating Section 1.5. Select 'Save Emission Details' before advancing.

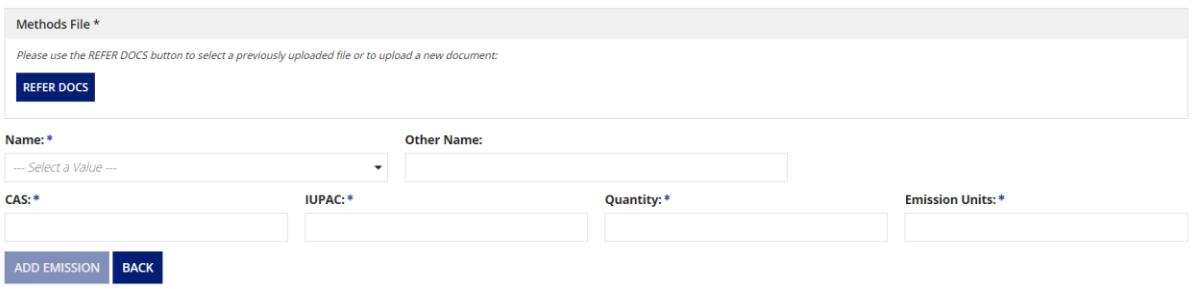

Please proceed to the Design tab

# <span id="page-7-0"></span>**1.6: Design**

Under the 'Design' tab, enter the mandatory 'Description' in the free text field, upload the mandatory 'Production File' by selecting 'Upload' and tick the relevant box to indicate required declarations of conformity for your submission. Provide details for other fields where relevant to your submission (some of which will require mandatory document uploads depending on the product type). Please see 1.10: Refer Document Guidance [here](#page-16-0)

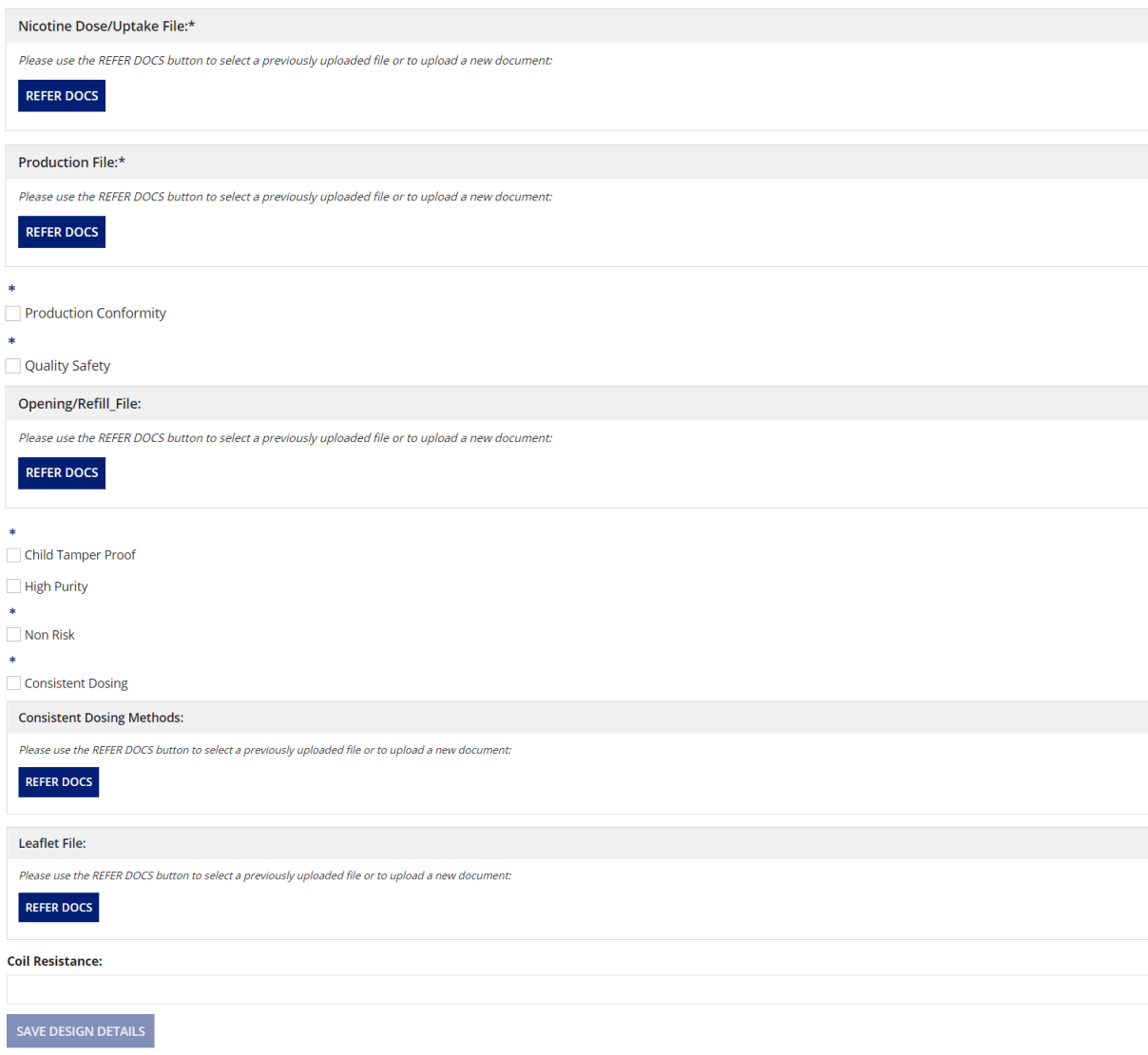

Select 'Save Design Details' before advancing. 

 Please proceed to the Validate tab

# <span id="page-8-0"></span>**1.7: Validate**

Submitters intending to supply a product to the Northern Ireland market must upload their notification via the European Common Entry Gateway (EUCEG). Please see our [webpage](https://www.gov.uk/guidance/e-cigarettes-regulations-for-consumer-products) for guidance on EUCEG notifications.

Below this, sections that are completed will appear with a green tick ( $\bullet$ ). Sections that are incomplete will appear with a red cross  $\Theta$ ). The 'Submit' button will not be made available until all sections have been completed.

Note: if you have not saved a tab, it will appear as incomplete. 

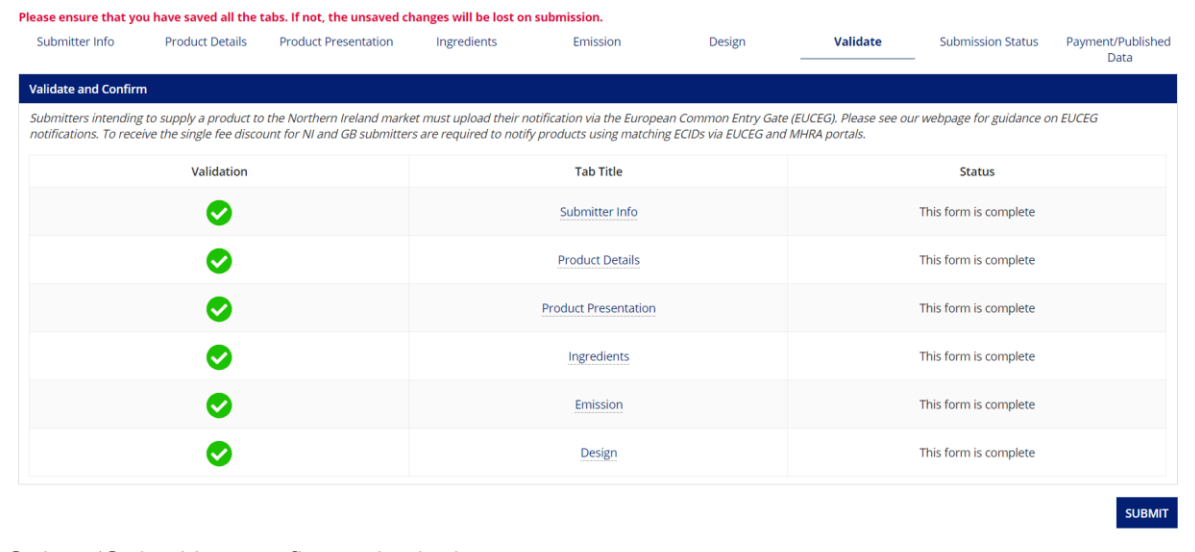

Select 'Submit' to confirm submission.

# <span id="page-8-1"></span>**1.8: (a) Single Payment**

Review the information provided to ensure it is correct. If the information is incorrect, please return to the homepage and contact the support team under the 'Support tile'.

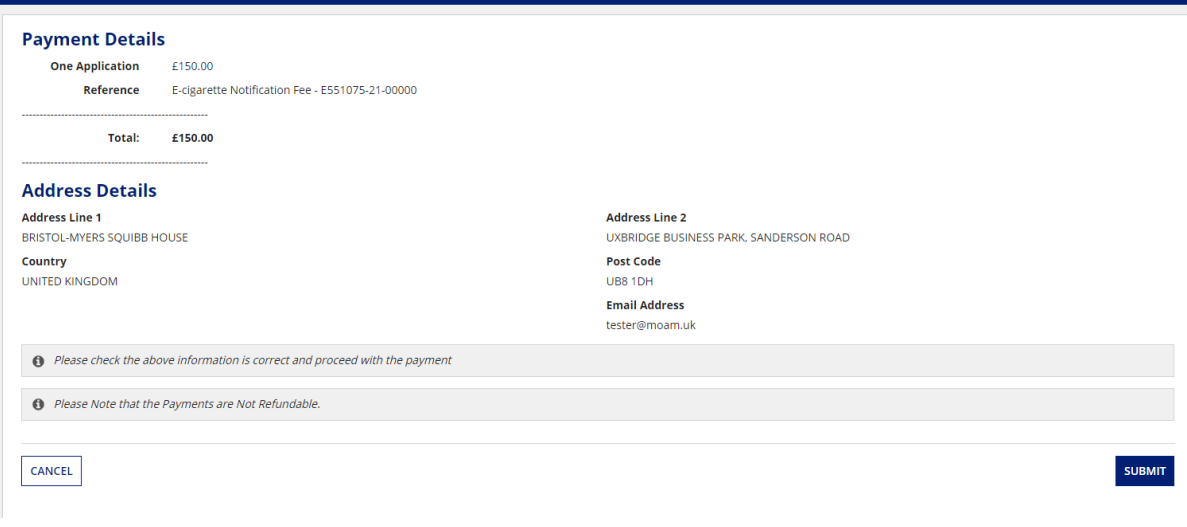

Confirm the information is correct by selecting 'Submit' at which point you will be able to download your invoice and proceed to payment.

#### **Submission Form**

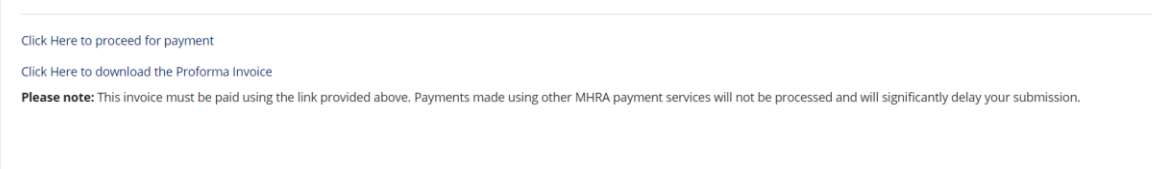

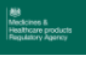

# **Enter card details**

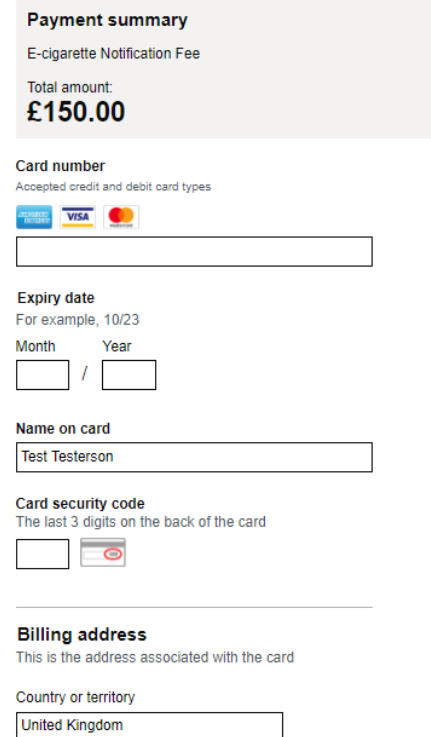

Upon completion of a successful payment your submission will be passed to the assessment team for review.

# **Confirm your payment**

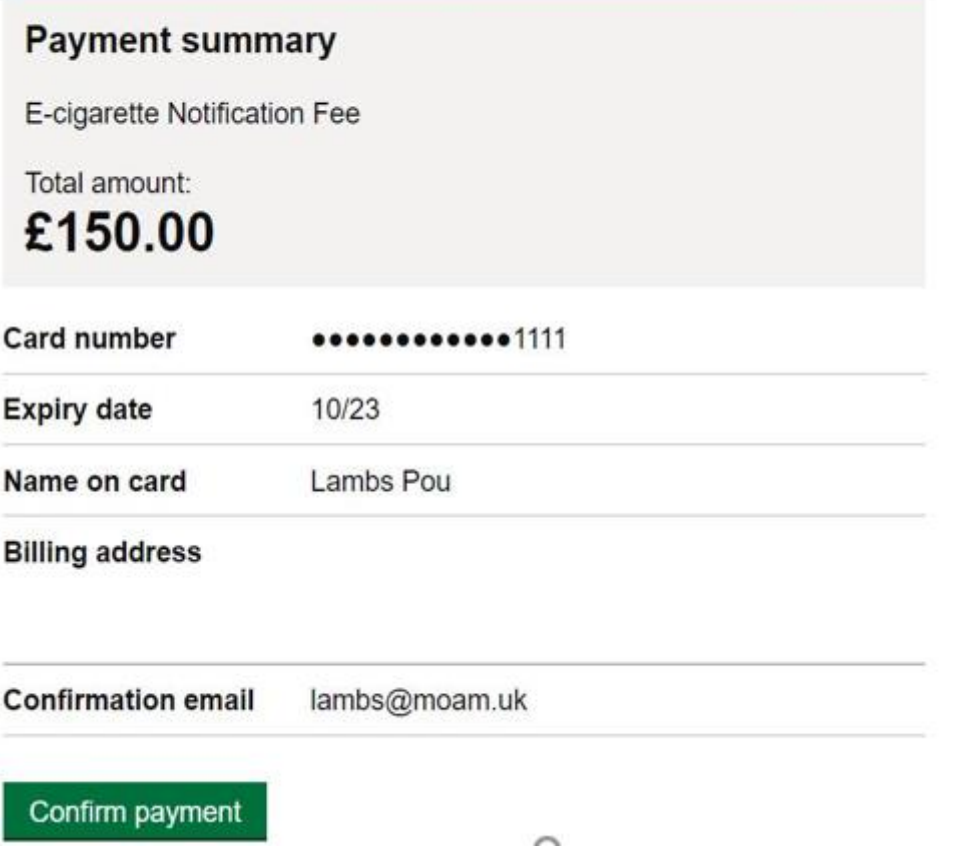

If you wish to pay at a later date the submission will appear with 'Pending Payment' status in both the 'View' and 'Edit Submission' tiles.

# <span id="page-10-0"></span>**1.8: (b) Bulk Payment**

To make a single payment for multiple notifications, return to the home screen and select the "Edit submissions" tile. Then check the tick box "Pay Pending Notifications" (see Figure 1) and select the required notifications in the left column then click "Proceed to Payment" button at the bottom of the page (see Figure 2 below)

| <b>CLOSE</b>                          |                         |                       |                               |                                            |                             |                                                                     |                                                                                        |                       |                                  |
|---------------------------------------|-------------------------|-----------------------|-------------------------------|--------------------------------------------|-----------------------------|---------------------------------------------------------------------|----------------------------------------------------------------------------------------|-----------------------|----------------------------------|
| <b>E-cigarette SEARCH</b>             |                         |                       |                               |                                            |                             |                                                                     |                                                                                        |                       |                                  |
| Product ID(EC-ID):                    |                         |                       |                               | <b>Product Type:</b>                       |                             |                                                                     | <b>Submission Type:</b>                                                                |                       |                                  |
| E454554<br><b>Submission Comment:</b> |                         |                       |                               |                                            | --- Select a Value ---      |                                                                     | --- Select a Value ---<br>$\overline{\phantom{a}}$<br><b>Status</b><br>PENDING PAYMENT |                       |                                  |
|                                       |                         |                       |                               |                                            | <b>Previous Product ID:</b> |                                                                     |                                                                                        |                       |                                  |
|                                       |                         |                       |                               |                                            |                             |                                                                     |                                                                                        |                       |                                  |
|                                       | <b>Submission Date:</b> |                       |                               | <b>Modified Date:</b>                      |                             |                                                                     | <b>Pay Pending Notifications:</b>                                                      |                       |                                  |
| 曲<br>21/01/2022                       |                         |                       |                               | $\overline{\mathbf{v}}$<br>齒<br>21/02/2022 |                             |                                                                     |                                                                                        |                       |                                  |
| п.                                    | Case ID                 | Product ID(EC-<br>ID) | <b>Previous Product</b><br>ID | Submission<br>Date                         | <b>Modified</b><br>Date     | <b>Submission Type</b>                                              | <b>Product Type</b>                                                                    | Submission<br>Comment | <b>SEARCH</b><br><b>Status</b>   |
| m.                                    | 100174159               | E454554-22-<br>00005  |                               | 21/02/2022                                 | 21/02/2022                  | Notification of information on a new<br>product (new EC-ID)- TYPE 1 | Electronic cigarette-<br>Disposable                                                    |                       | <b>PENDING</b><br><b>PAYMENT</b> |
|                                       | 100174069               | E454554-22-           |                               | 17/02/2022                                 | 17/02/2022                  | Notification of information on a new                                | Electronic cigarette-                                                                  |                       | <b>PENDING</b>                   |

*Figure 1 - Tick "Pay Pending Notifications"*

| <b>CONFIRM SUBMISSIONS FOR PAYMENT</b> |                       |                         |                                             |  |
|----------------------------------------|-----------------------|-------------------------|---------------------------------------------|--|
| <b>PRODUCT ID</b>                      | <b>SUBMITTED DATE</b> | <b>REFERENCE NUMBER</b> | <b>AMOUNT</b>                               |  |
| E454554-22-00004                       | 17/02/2022            | 100174069               | £150.00                                     |  |
| E454554-22-00005                       | 21/02/2022            | 100174159               | £150.00                                     |  |
|                                        |                       |                         |                                             |  |
| <b>CANCEL</b>                          |                       |                         | TOTAL AMOUNT: £300.00<br>PROCEED TO PAYMENT |  |

*Figure 2 – Select notifications then proceed to payment*

On the next page, check all the details are correct and click the "Submit" button (See Figure 3)

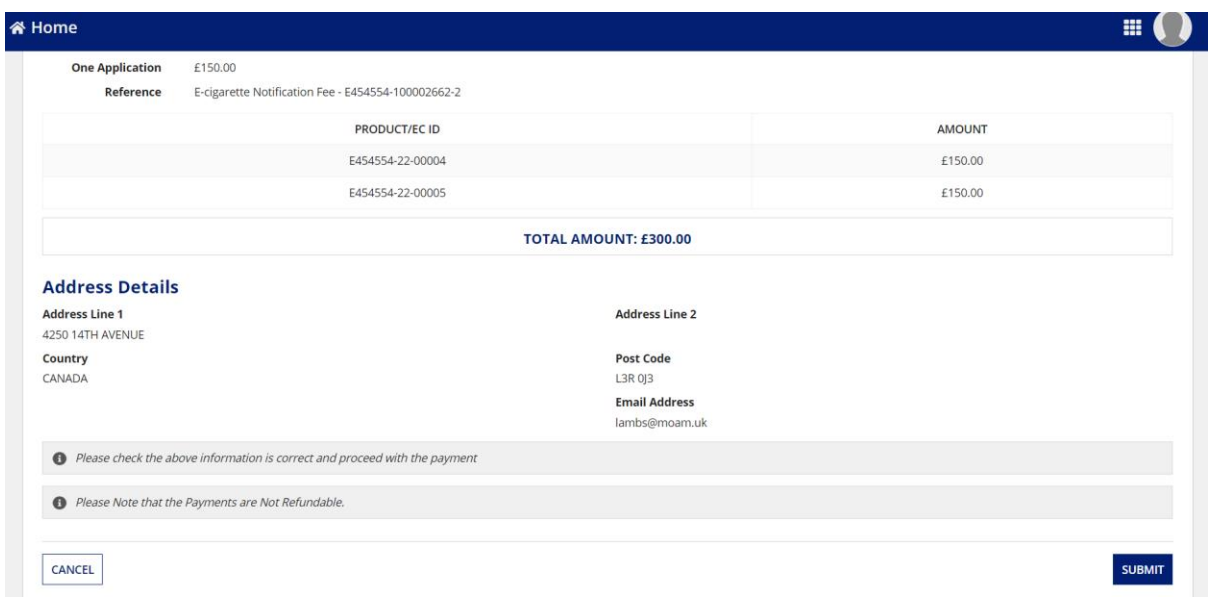

*Figure 3 – Verify details before selecting "Submit"*

On the following page you will be given the option to download the Proforma Invoice (PDF) before making your payment (See Figure 4)

![](_page_12_Picture_28.jpeg)

*Figure 4 - Download Proforma Invoice*

On the next page, enter your payment details and select the "Confirm Payment" button as displayed in the below screen shot (See Figure 5)

# **Confirm your payment**

| <b>Payment summary</b>       |                                                  |  |  |  |  |  |  |  |
|------------------------------|--------------------------------------------------|--|--|--|--|--|--|--|
| E-cigarette Notification Fee |                                                  |  |  |  |  |  |  |  |
| Total amount:<br>£300.00     |                                                  |  |  |  |  |  |  |  |
| <b>Card number</b>           | <b></b> 111                                      |  |  |  |  |  |  |  |
| <b>Expiry date</b>           | 10/24                                            |  |  |  |  |  |  |  |
| Name on card                 | <b>Lambs Pou</b>                                 |  |  |  |  |  |  |  |
| <b>Billing address</b>       | 4250 14TH AVENUE, MARKHAM ON, L3R 0J3,<br>Canada |  |  |  |  |  |  |  |
| <b>Confirmation email</b>    | lambs@moam.uk                                    |  |  |  |  |  |  |  |
| Confirm payment              |                                                  |  |  |  |  |  |  |  |
| <b>Cancel payment</b>        |                                                  |  |  |  |  |  |  |  |

*Figure 5 – Confirm payment details then pay*

On the next page you will receive confirmation your payment completed successfully. Please click "Submit Applications" button to submit your notifications for assessment (See Figure 6)

| <b>X</b> Home                                                        | 冊                          |
|----------------------------------------------------------------------|----------------------------|
| <b>Payment complete</b>                                              |                            |
| Your payment completed successfully. Please submit your applications |                            |
| <b>PRODUCT ID</b>                                                    | <b>REFERENCE NUMBER</b>    |
| E454554-22-00004                                                     | 100174069                  |
| E454554-22-00005                                                     | 100174159                  |
|                                                                      | <b>SUBMIT APPLICATIONS</b> |
|                                                                      |                            |
|                                                                      |                            |
|                                                                      |                            |
|                                                                      |                            |

*Figure 6 – Submit Applications*

Once your notifications have been successfully submitted and paid, they will be listed with your other notifications with a status of "Active" (See Figure 7) You will also receive a confirmation email and invoice.

| <b>谷 Home</b>              |                              |                               |                           |                             |                                                                     |                                            |                       |                                |  |
|----------------------------|------------------------------|-------------------------------|---------------------------|-----------------------------|---------------------------------------------------------------------|--------------------------------------------|-----------------------|--------------------------------|--|
| <b>CLOSE</b>               |                              |                               |                           |                             |                                                                     |                                            |                       |                                |  |
| <b>E-cigarette SEARCH</b>  |                              |                               |                           |                             |                                                                     |                                            |                       |                                |  |
| Product ID(EC-ID):         |                              |                               | <b>Product Type:</b>      |                             |                                                                     | <b>Submission Type:</b>                    |                       |                                |  |
| E454554                    |                              |                               |                           | --- Select a Value ---      | $\overline{\phantom{a}}$                                            | --- Select a Value ---                     |                       |                                |  |
| <b>Submission Comment:</b> |                              |                               |                           | <b>Previous Product ID:</b> |                                                                     | <b>Status</b>                              |                       |                                |  |
|                            |                              |                               |                           |                             |                                                                     | --- Select status ---                      |                       |                                |  |
| <b>Submission Date:</b>    |                              |                               |                           | <b>Modified Date:</b>       |                                                                     |                                            |                       |                                |  |
| 曲<br>21/01/2022            |                              |                               |                           | 齒<br>21/02/2022             |                                                                     |                                            |                       |                                |  |
| Case ID                    | <b>Product ID(EC-</b><br>ID) | <b>Previous Product</b><br>ID | <b>Submission</b><br>Date | <b>Modified</b><br>Date     | <b>Submission Type</b>                                              | <b>Product Type</b>                        | Submission<br>Comment | <b>SEARCH</b><br><b>Status</b> |  |
| 100174159                  | E454554-22-<br>00005         |                               | 21/02/2022                | 21/02/2022                  | Notification of information on a new<br>product (new EC-ID)- TYPE 1 | Electronic cigarette-<br>Disposable        |                       | <b>ACTIVE</b>                  |  |
| 100174069                  | E454554-22-                  |                               | 21/02/2022                | 21/02/2022                  | Notification of information on a new<br>product (new EC-ID)- TYPE 1 | Electronic cigarette-<br><b>Disposable</b> |                       | <b>ACTIVE</b>                  |  |

*Figure 7 - Active Notification Status*

The 'Payment/Published Data' tab will summarise the current status of the payment, the data that will be published upon completion of a successful notification and the current publication status of the product (see figure 8)

| Submitter Info                                                                                                    | <b>Product Details</b>                                                   | Please ensure that you have saved all the tabs. If not, the unsaved changes will be lost on submission.<br><b>Product Presentation</b> | Ingredients | Emission | Design | Submission ID | <b>Payment/Published</b><br>Data |
|----------------------------------------------------------------------------------------------------|--------------------------------------------------------------------------|----------------------------------------------------------------------------------------------------|-------------|----------|--------|---------------|----------------------------------|
| <b>Payment Details</b>                                                                                                    |                                                                          |                                                                                                    |             |          |        |               |                                  |
| <b>Payment Status</b><br>• Status : FAILURE<br>· Amount Paid: £150.00<br>· Reference: E551075-21-00000<br>• Card Holder Name : Test Testerson | • Description : E-cigarette Notification Fee                             | · Billing Address : BRISTOL-MYERS SQUIBB HOUSE, UXBRIDGE BUSINESS PARK, SANDERSON ROAD, UXBRIDGE, GB, UB8 1DH                          |             |          |        |               |                                  |
|                                                                                                    |                                                                          |                                                                                                    |             |          |        |               | <b>PROCEED TO PAYMENT</b>        |
| <b>Published Data</b>                                                                                                    |                                                                          |                                                                                                    |             |          |        |               |                                  |
|                                                                                                    | Published Data is only visible for Published or Unpublished Submissions. |                                                                                                    |             |          |        |               |                                  |

*Figure 8 - Payment Status*

*\*Note: A product submission (an "Active" product status) is not cleared for supply until it has been assessed by the E-cigarette team and published on the [MHRA publication page](https://cms.mhra.gov.uk/) . Supply of a product prior to publication is an offence.\** 

#### **Submission ID**

You will be able to view your MHRA submission number at any time after selecting 'Submit' in the 'Submission ID' tab (Please see figure 9)

![](_page_15_Picture_2.jpeg)

*Figure 9 - Submission number*

Click close to return to the E-cigarettes homepage.

#### <span id="page-15-0"></span>**1.9: Notifying further products**

The system has been developed to allow a submitted notification to be used as a base template for future notifications allowing notifiers to submit a range of products swiftly and efficiently.

From the homepage, select edit submissions

![](_page_15_Picture_82.jpeg)

Find the notification you have just submitted or want to duplicate and open by clicking the Case ID. The notification should load prepopulated with submission details.

![](_page_15_Picture_83.jpeg)

Select Submission Type 1 and enter your new product ECID by editing what has been prepopulated. Click Save Submitter Details, this will return you to the homepage (please wait 5 minutes for the data to refresh). Go back to Edit Submissions and find the new Product ECID which you have just created.

*\*Note: This notification will be prepopulated with information from the original notification, as such you will need to manually make amendments in this notification which will differentiate it from the original e.g. nicotine strength, capacity\**

# <span id="page-16-0"></span>**1.10: Refer Document Guidance**

With the updated changes now implemented, when uploading attachments, you will be asked if the intended document has already been uploaded.

![](_page_16_Picture_28.jpeg)

If it is 1<sup>st</sup> time you are uploading this document – select "No" and you will be directed to the below screen where you will be able to upload a document from your computer using the "Upload" button.

![](_page_16_Picture_29.jpeg)

![](_page_17_Picture_12.jpeg)

However, if you have previously uploaded this document select "Yes"

You will then be given the option to select which from a list of previously uploaded documents.

![](_page_17_Picture_13.jpeg)

![](_page_18_Picture_30.jpeg)

Once you have selected the required document click "Add Emission" and continue with your submission as normal.

# <span id="page-18-0"></span>**Section 2: How to make Bulk XML E-cigarette Submission**

*\*Note: The MHRA Portal will only recognise the 'Export' file of the XML which is a condensed file type. This will not work with the 'Data` file which is the file used to make changes to the product notification in the EU-CEG XML Creator\**

![](_page_18_Picture_31.jpeg)

To begin making an E-cigarette submission, select 'Bulk Submission' from the E-cigarette tile homepage.

![](_page_18_Picture_32.jpeg)

# **Step 2.1: Submitter Details**

Select Company and Country from drop-down menu. Enter phone number and email address

![](_page_19_Picture_62.jpeg)

# **Step 2.2: Submitter Info**

If 'Submitter SME' or 'Submitter has VAT'; tick the relevant tick box (and enter submitter VAT).

# **Step 2.3: Uploading XML files**

Click upload tab and select XML documents from your files.

![](_page_19_Figure_7.jpeg)

#### **Step 2.4: Submitting XML**

Once XML submissions are present under "uploads" you can select submit. After submitting you will see a Bulk Submission Confirmation message and Email confirming the submission is available as a draft. Select "close" to return to menu.

#### **Step 2.5: Review of draft submissions**

Select "edit submission" to view your recent draft submission.

*\*Note: edit only shows recent submissions. "View" displays all historic submissions\**

![](_page_20_Picture_52.jpeg)

Select case ID to view draft. Select validate to review the success of your upload. Under the 'Validate' tab, sections that are completed will appear with a green tick ( $\bullet$ ). Sections that are incomplete will appear with a red cross ( $\bullet$ ). The 'Submit' button will not be made available until all sections have been completed.  You will be required to manually add documents and CLP Stot Description to required fields.

*\*Note: if you have not saved a tab, it will appear as incomplete.  Select 'Submit' to confirm submission\**

![](_page_20_Picture_53.jpeg)

#### **Step 2.6: Activation of Draft Submission**

After submitting the draft submission make note of the submission number then click close to return to the user menu.

Click View Submissions where you will be able to see your notification with an "Active" status.

![](_page_21_Picture_68.jpeg)

# **Step 2.7: Payment of Draft Submission**

To make payments for your submission please see Section 1.8 a/b

#### *\*Activation does not confirm assessment and publication of ECIDs on our website. Notifications will follow due process as per usual\**

**Notifying further products:** The system has been developed to allow a submitted notification to be used as a base template for future notifications allowing notifiers to submit a range of products swiftly and efficiently.

From the homepage, select edit submissions

![](_page_21_Picture_69.jpeg)

Find the notification you have just submitted or want to duplicate and open by clicking the Case ID. The notification should load prepopulated with submission details.

![](_page_21_Picture_70.jpeg)

Select Submission Type 1 and enter your new product ECID by editing what has been prepopulated. Click Save Submitter Details, this will return you to the homepage (please wait 5 minutes for the data to refresh). Go back to Edit Submissions and find the new Product ECID which you have just created.

*\*Note: This notification will be prepopulated with information from the original notification, as such you will need to manually make amendments in this notification which will differentiate it from the original e.g. nicotine strength, capacity\**

#### <span id="page-21-0"></span>**Section 3: How to view previous submissions**

*Note: this section is strictly for viewing previous details and any changes will not be saved. Submitters can view ECIDs migrated from EU-CEG, however the full submission will not available for viewing until providing the next product update. To make amendments to submissions, please see 'Section 4: How to submit updates'.*

To view previously made E-cigarette submissions, select 'View Submissions' from the Ecigarettes tile homepage. 

![](_page_22_Picture_35.jpeg)

You can filter your search using the dropdown menus or search fields seen below.

![](_page_22_Picture_36.jpeg)

To view a submission for an E-cigarettes product, select the case ID from the list below the search field. 

<span id="page-22-0"></span>**Section 4: How to submit updates**

Select 'Edit Submissions' from the E-cigarettes tile homepage.

![](_page_23_Picture_42.jpeg)

Begin by selecting the relevant 'Submission Type' from the drop-down menu.

*\*Note: As a Type 1 submission has already been submitted for this product, it cannot be selected from the drop-down menu\**

![](_page_23_Picture_43.jpeg)

*\*Note: Once you save submitter details the system will return you to the homepage (please wait 5 minutes for the data to refresh). Return to Edit Submissions and find the submission you were editing\**

You can then progress through the application, using steps in 'Section 1: How to make an Ecigarettes submission' as a guide where required, and make amendments where appropriate to your updated submission. 

Progress to the 'Validate' tab once all updates have been completed and ensure all areas are validated with a green tick. Then select 'Submit.

![](_page_24_Picture_5.jpeg)